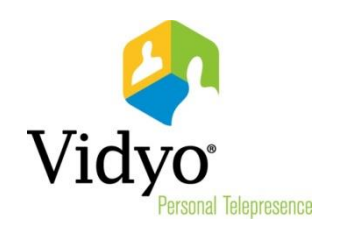

# VidyoDesktop™ VE Quick User Guide

Product Version 3.0 Document Version A July, 2014

© 2014 Vidyo, Inc. All rights reserved. Vidyo's technology is covered by one or more issued or pending United States patents, as more fully detailed on the Patent Notice page of Vidyo's website [http://www.vidyo.com/about/patent-notices/,](http://www.vidyo.com/about/patent-notices/) as well as issued and pending international patents. The VIDYO logotype is a registered trademark of Vidyo, Inc. in the United States and certain other countries, and is a trademark of Vidyo, Inc. throughout the world. VIDYO and the Vidyo family of marks are trademarks of Vidyo, Inc. in the United States and throughout the world.

## VidyoDesktop™ VE Quick User Guide

VidyoDesktop Virtual Edition (VE) Version 3.0 enables you to easily join Vidyo conference calls, make point-to-point calls, invite others to your meetings, and control your Vidyo conferencing experience all from a virtual environment using your Citrix Receiver<sup>™</sup> and XenApp® or XenDesktop® environments.

## Logging In

The procedure for logging in to VidyoDesktop VE varies depending on whether you are logging in with XenApp or XenDesktop. If you are logging in with XenApp, see the following section. If you are logging in with XenDesktop, see "Logging In with XenDesktop" on page [4.](#page-3-0)

#### Logging In with XenApp

#### To log in with XenApp:

1. Log in to your XenApp account.

The XenApp Main Applications screen appears.

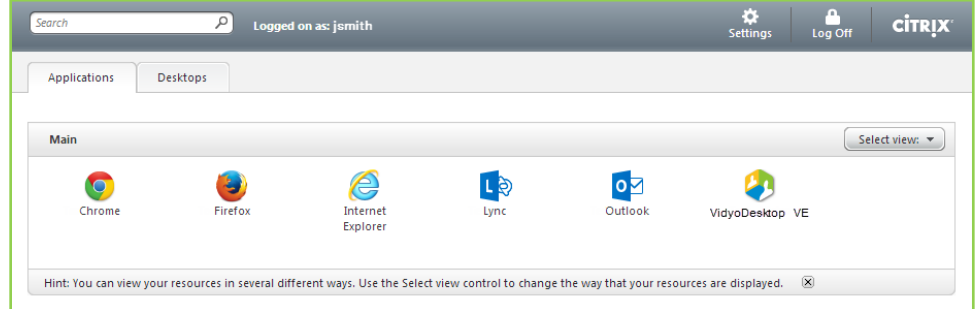

2. Click the VidyoDesktop VE icon.

Note: If VidyoDesktop VE fails to initialize on XenApp, make sure any other versions of VidyoDesktop on your system are closed and then re-launch VidyoDesktop VE.

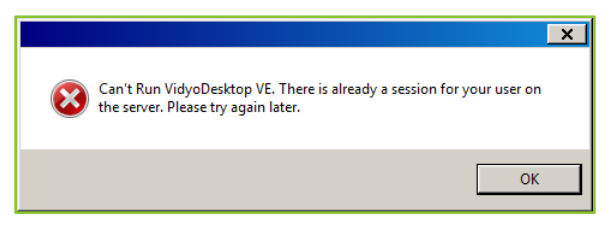

■ If you have previously used XenApp, the VidyoDesktop Log in dialog box appears.

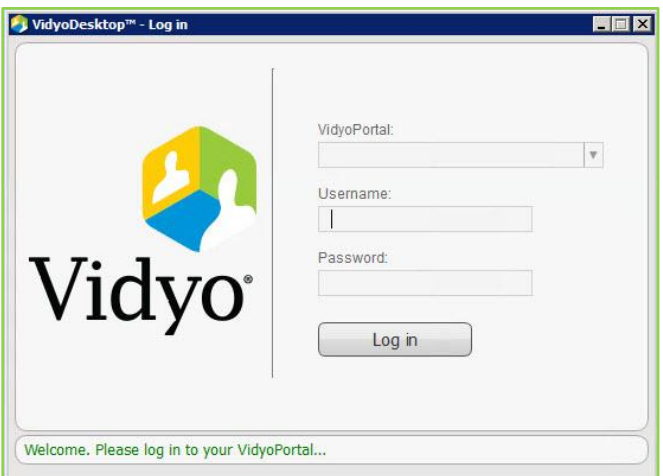

- **If you have never used XenApp:** 
	- a. If your browser asks if you want to "Run this time" or "Always run on this site", click Always run on this site.
	- b. If the Citrix Receiver Security Warning dialog box appears, click Permit use.

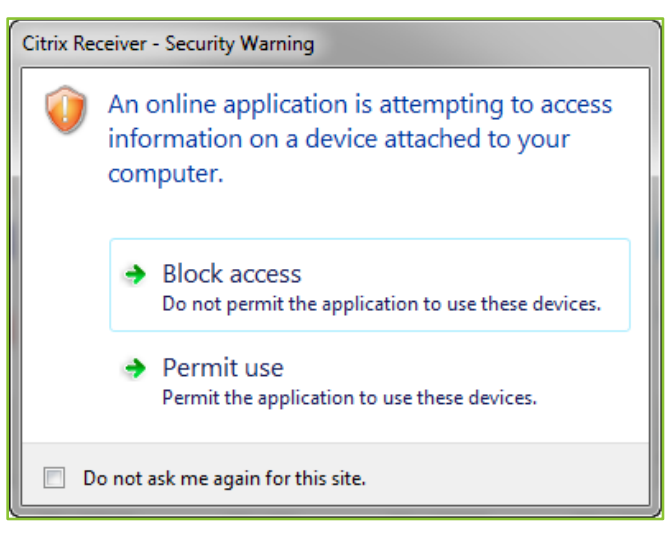

The "Installing device driver software" notification appears in the system tray.

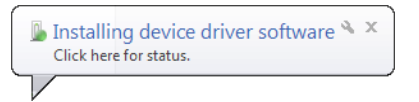

The "Your device is ready to use" notification appears in the system tray.

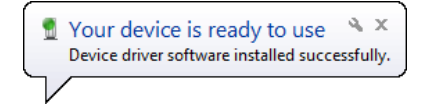

The VidyoDesktop Log in dialog box then appears.

3. Enter the address of the VidyoPortal™ you want to connect to or select the address from the VidyoPortal drop-down.

- 4. Enter the username and password you use to log in to the VidyoPortal.
- 5. Click Log in.

#### <span id="page-3-0"></span>Logging In with XenDesktop

#### To log in with XenDesktop:

1. Log in to your XenDesktop.

The Desktop Viewer screen appears.

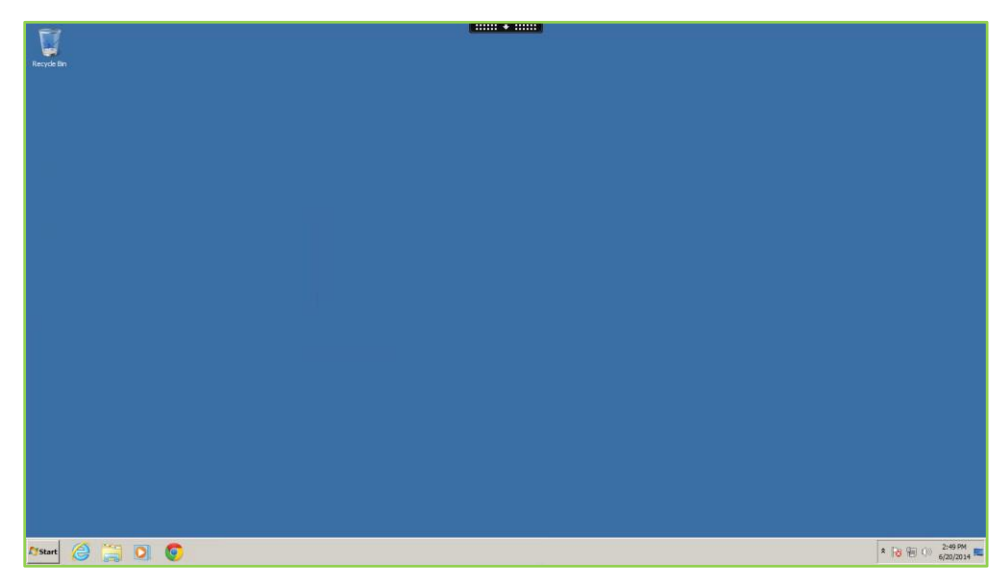

#### 2. Click Start and select VidyoDesktop.

If the VidyoDesktop icon is already on your screen, you can click that instead.

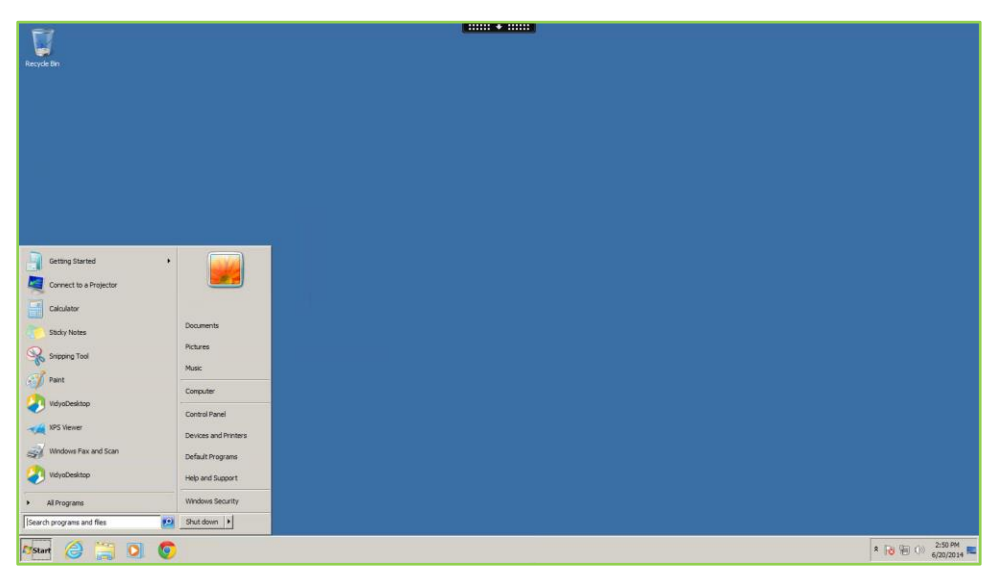

The VidyoDesktop Log in dialog box appears.

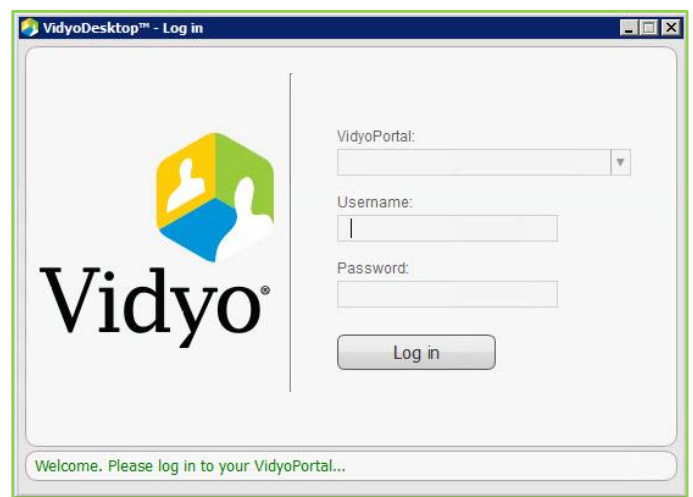

- 3. Enter the address of the VidyoPortal you want to connect to or select the address from the VidyoPortal drop-down.
- 4. Enter the username and password you use to log in to the VidyoPortal.
- 5. Click Log in.

## Using the VidyoDesktop VE Pre-Call Features

As soon as you log in to VidyoDesktop VE, the My Contacts list appears.

#### Using the My Contacts List

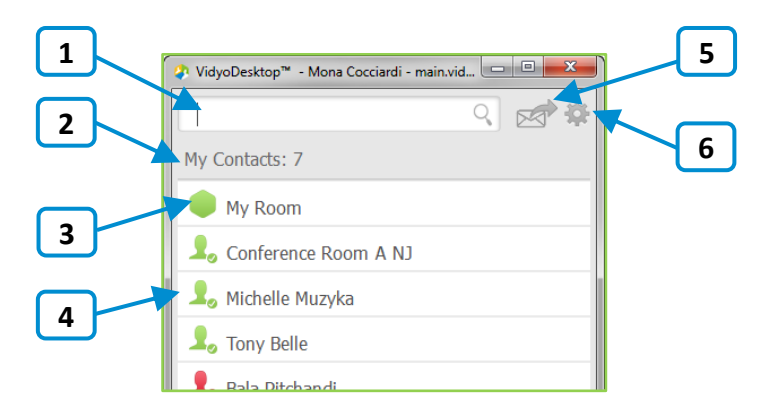

1. Enter a name in this text box to search for a contact.

As soon as you begin typing, search results appear.

- 2. The number of contacts in your My Contacts list.
- **3.** Click to access your room.

For more information about accessing your own room, see "Joining a Conference in Your Own Room" on page [6.](#page-5-0)

4. The status and name of the contact or room. Click to view information about the contact or room, place a direct call to the contact, join the contact's room, or join a public room.

For more information about placing a call or joining a contact's room, see "Making a Direct Call or Joining a Conference in Someone Else's Room" on page [7.](#page-6-0)

5. Click to invite guests to a Vidyo meeting.

A meeting invitation automatically opens in your default desktop mail application, and prefills with your personal Vidyo room information. You can enter the email addresses of the guests you want to invite to the meeting and edit the email content before sending.

6. Click to open the Configuration and Status screen. For more information, see "Accessing the Configuration Settings" on page [14.](#page-13-0)

#### <span id="page-5-0"></span>Joining a Conference in Your Own Room

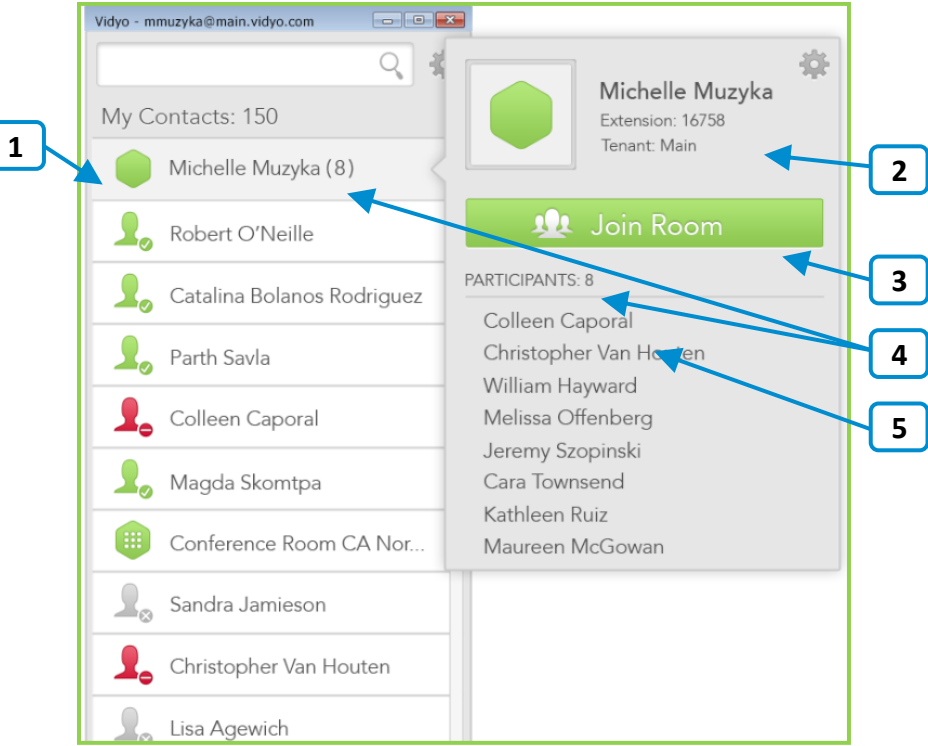

- 1. Click to view more information about your room or to join your room. Your personal room is always the first entry in the list of contacts.
- 2. The status of the room, the room's extension, and the tenant name. For more information about status, see "Understanding the Status Icons" on page [8.](#page-7-0)
- **3.** Click **Join** to join your room
- 4. The number of participants in your room (if any).
- 5. The list of participants in your room (if any).

## Making a Direct Call or Joining a Conferencing in Someone Else's Room

<span id="page-6-0"></span>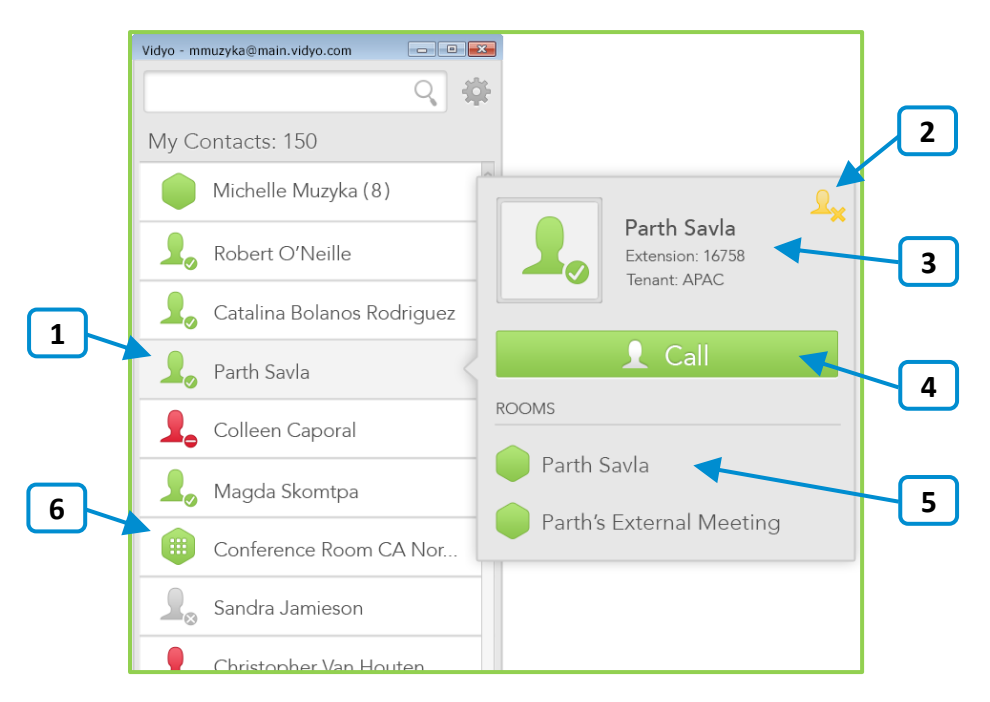

- 1. Click to view more information about the contact, place a direct call to a contact, or join the contact's room.
- 2. Click this icon to add or remove this contact from your My Contacts list.
- 3. The status and name of the contact, the contact's extension, and the tenant name.

For more information about status, see "Understanding the Status Icons" on page [8.](#page-7-0)

4. Click Call to place a direct call to the contact.

If this contact is in a busy or offline state, the Call button will be disabled.

- 5. The list of that contact's rooms. Click a room to join it.
- 6. For public rooms, tap the room to view more information about the public room or to join the public room. You cannot make a direct call to a public room.

## Calling a Contact Who Is Not in the Directory

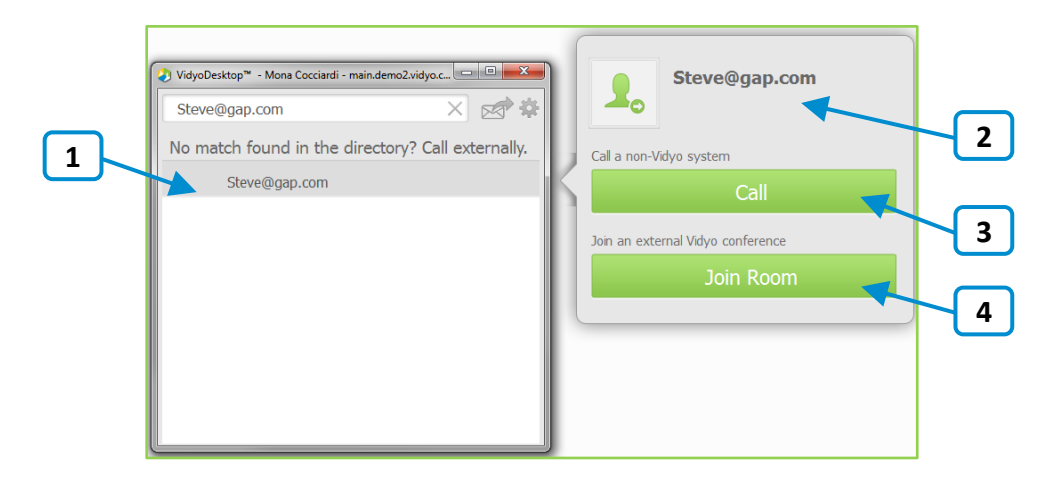

- 1. Tap to place an external call to the contact who was not found in the directory.
- 2. Since these contacts are not in your directory, no status is available.
- 3. If you are calling a non-Vidyo system (that is, a legacy H.323/SIP endpoint), tap Call to place a direct call to that endpoint.
- 4. If you are joining an external Vidyo conference on another VidyoPortal, tap Join Room to join that room.

The Join Room button appears only if the address you entered is in a valid format for an address on a different VidyoPortal.

## <span id="page-7-0"></span>Understanding the Status Icons

The Status icons appear next to the contacts or rooms on the My Contacts list when you are not in a call, and they appear next to the participant names in the Participants list when you are in a call.

### Contact Status

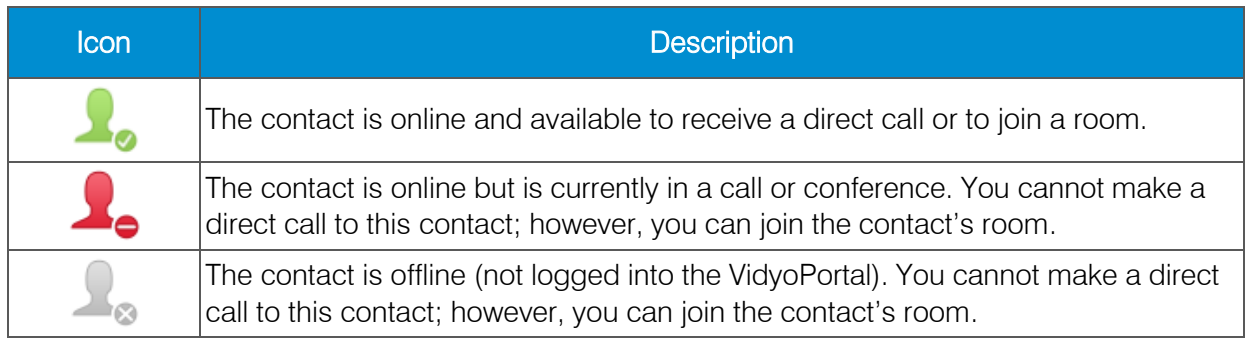

### Room Status

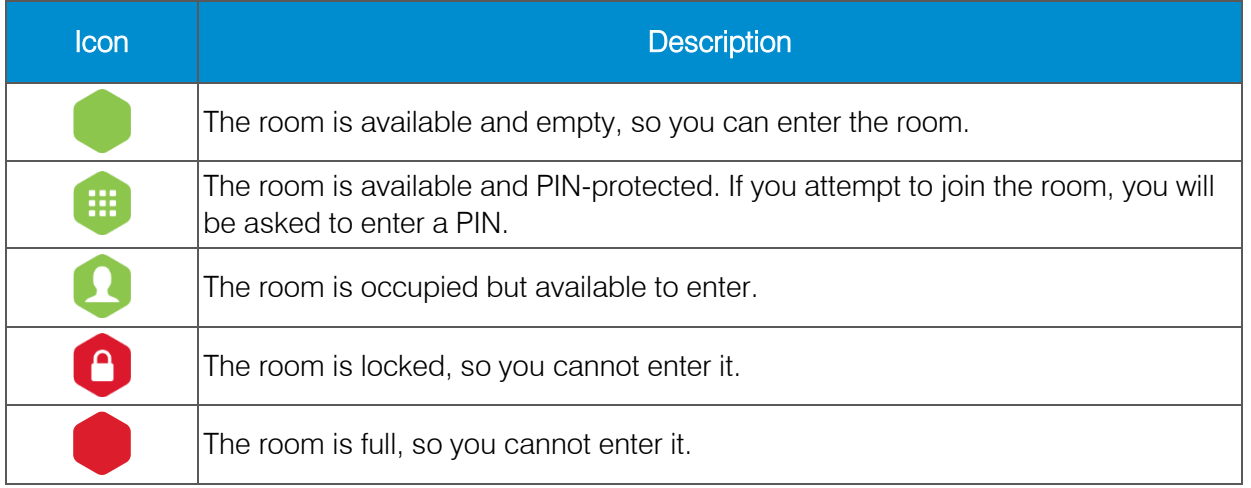

## Using the VidyoDesktop VE In-Call Features

As soon as you join a call, you see yourself and any other participants that are already in the call. If anyone is sharing an application or screen, you will see what they are sharing in another tile on the screen.

#### To use the VidyoDesktop VE in-call features:

1. Move your mouse on the VidyoDesktop VE window.

#### A pop-up toolbar appears.

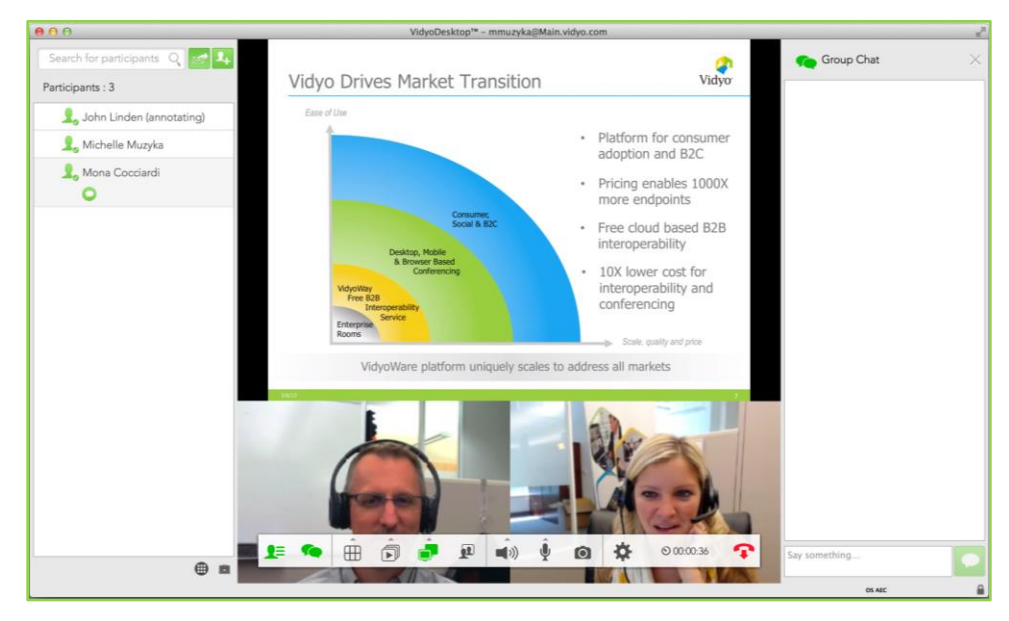

2. Perform any of the following tasks:

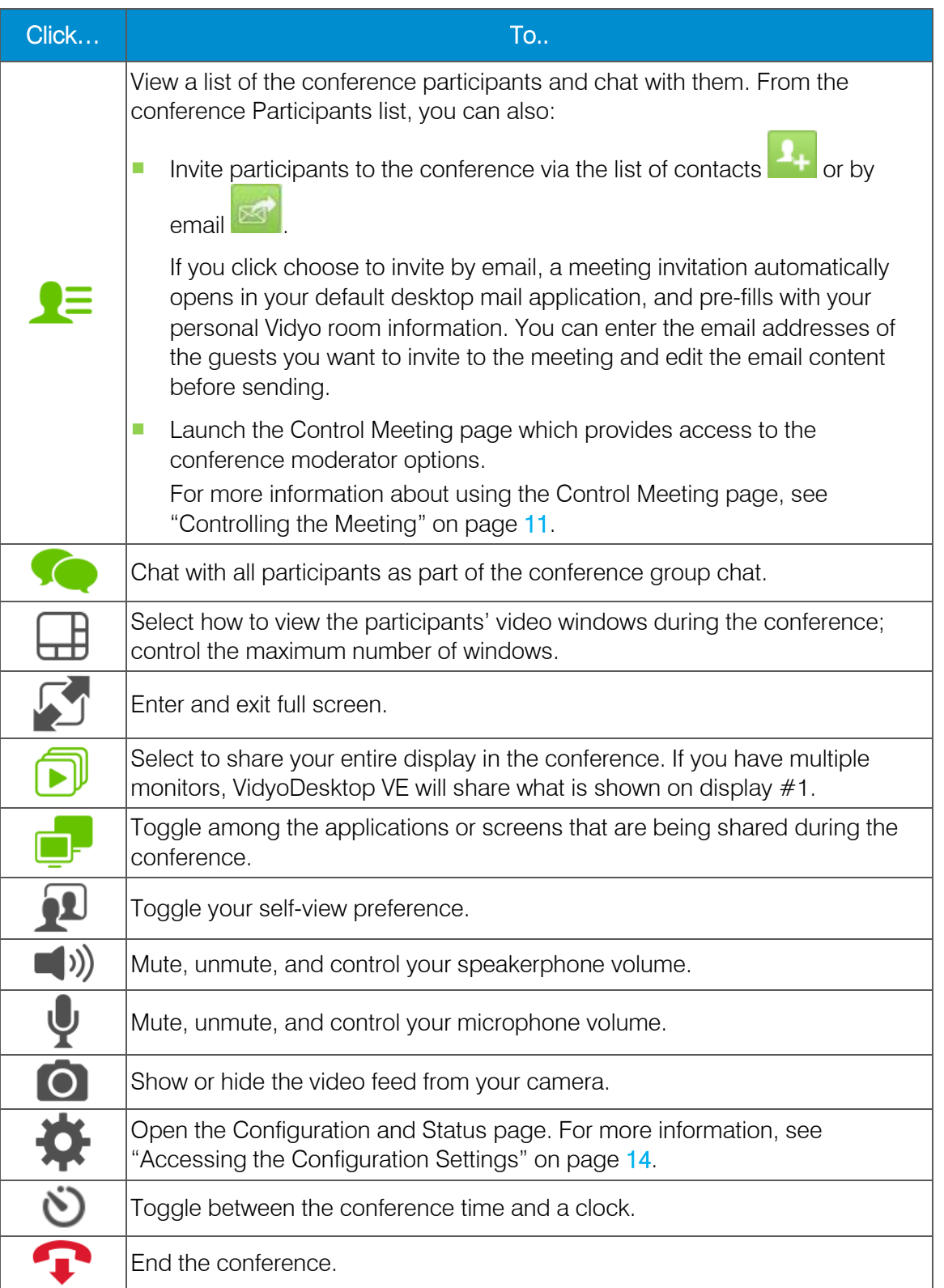

## <span id="page-10-0"></span>Controlling the Meeting

#### To control the meeting:

- 1. Do one of the following:
	- If you are not in a call, right-click on the My Contacts list and select Manage Account.

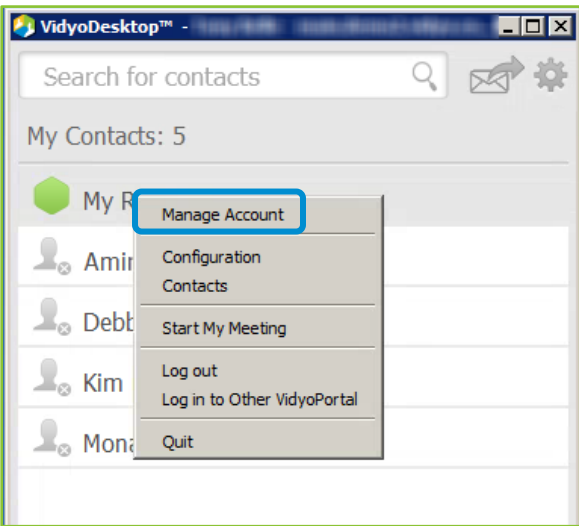

■ If are not in a call, right-click the VidyoDesktop VE icon in the system tray and select Manage Account.

Note: This option is not available for XenApp.

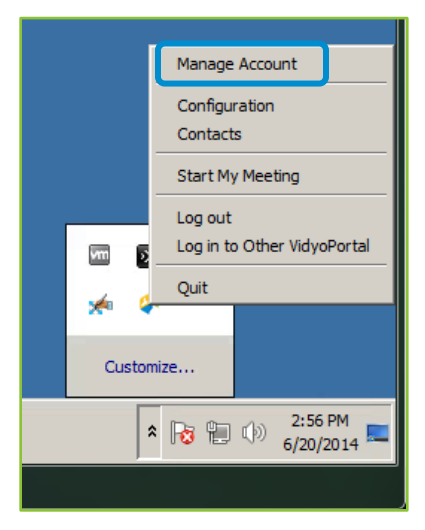

■ If you are in a call, right-click the VidyoDesktop VE icon in the system tray and select Manage Account, or right-click anywhere on the screen and select Manage Account.

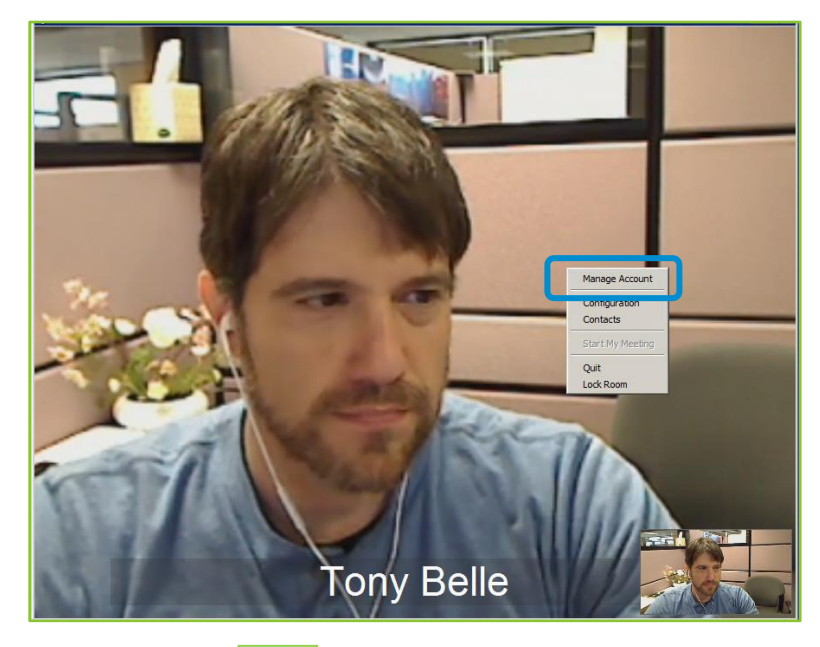

If you are in a call, click  $\boxed{=}$  to open the Participants list, and then click the ш icon.

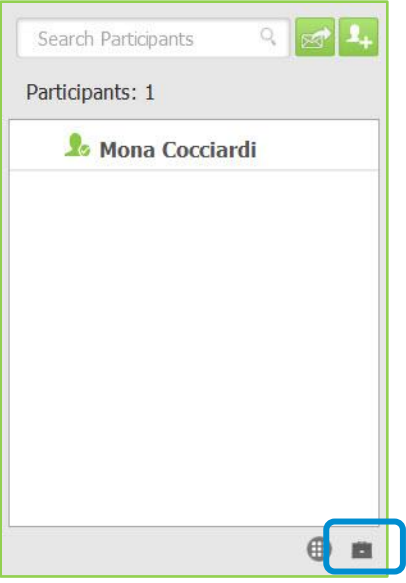

The VidyoPortal Home page appears.

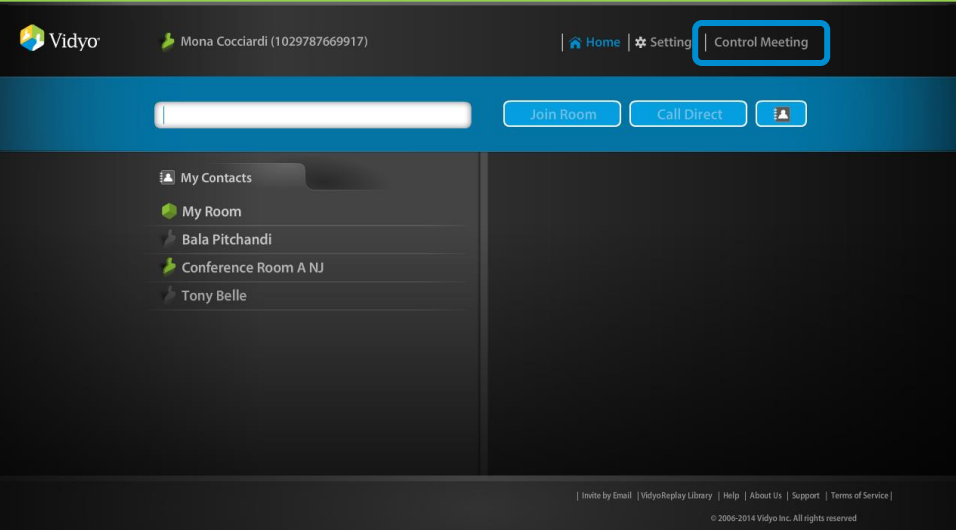

#### 3. Click Control Meeting.

The Control Meeting page appears.

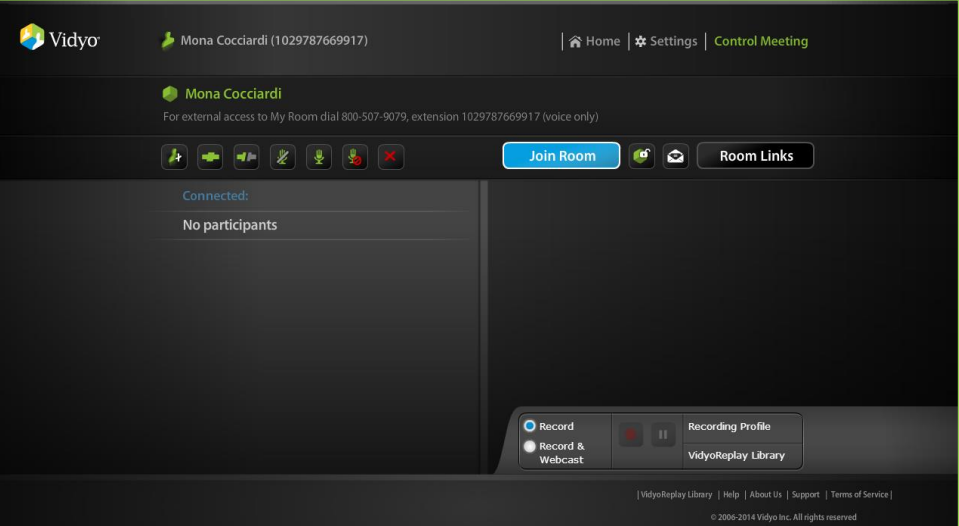

4. Perform any of the following tasks:

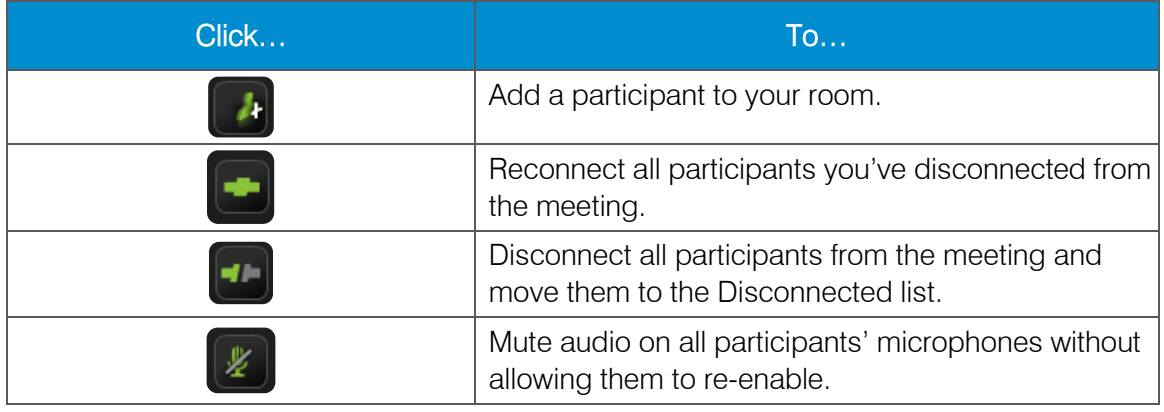

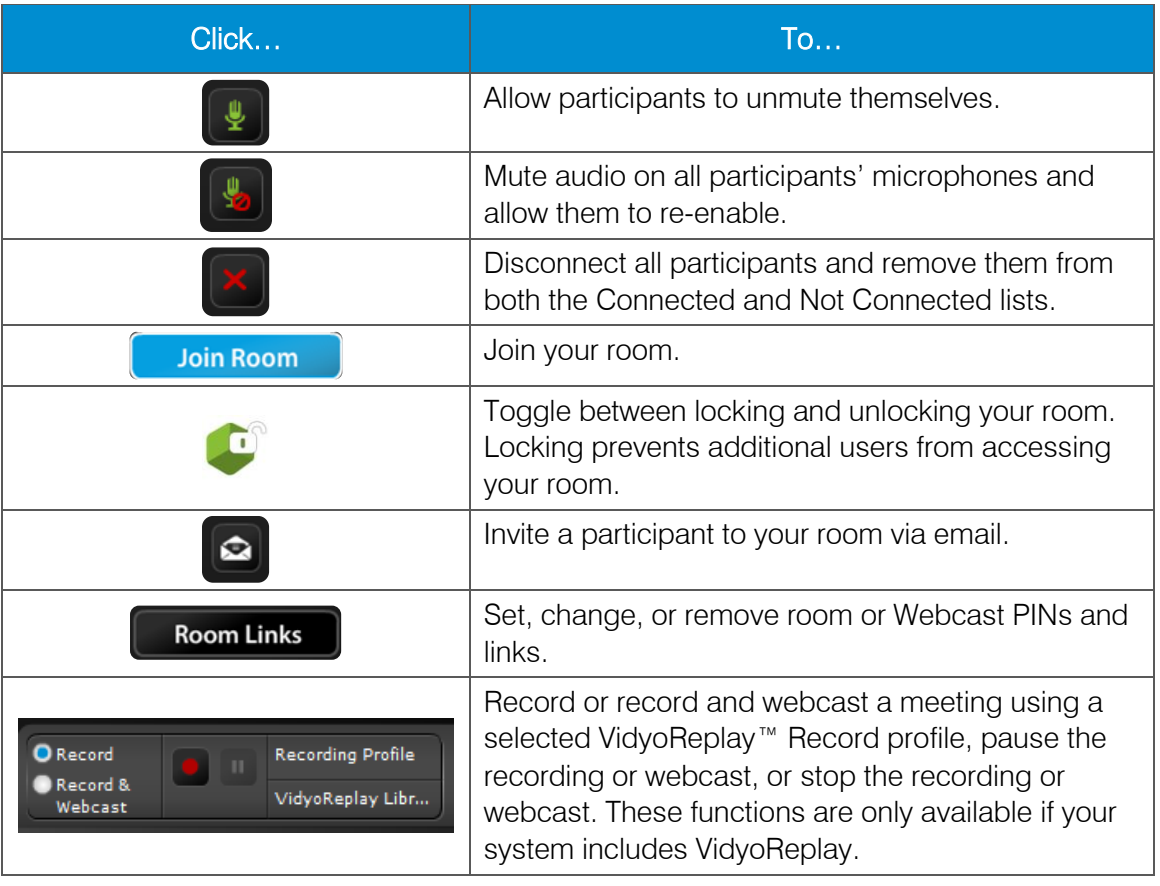

## <span id="page-13-0"></span>Accessing the Configuration Settings

#### To access the VidyoDesktop VE configuration settings:

- 1. Do one of the following:
	- If you are in a call, click  $\bullet$  on the VidyoDesktop VE pop-up toolbar.
	- If you are not in a call, click  $\blacktriangleright$  on the My Contacts list, or right-click the VidyoDesktop VE icon in the system tray and select **Configuration**.

The Configuration and Status screen appears.

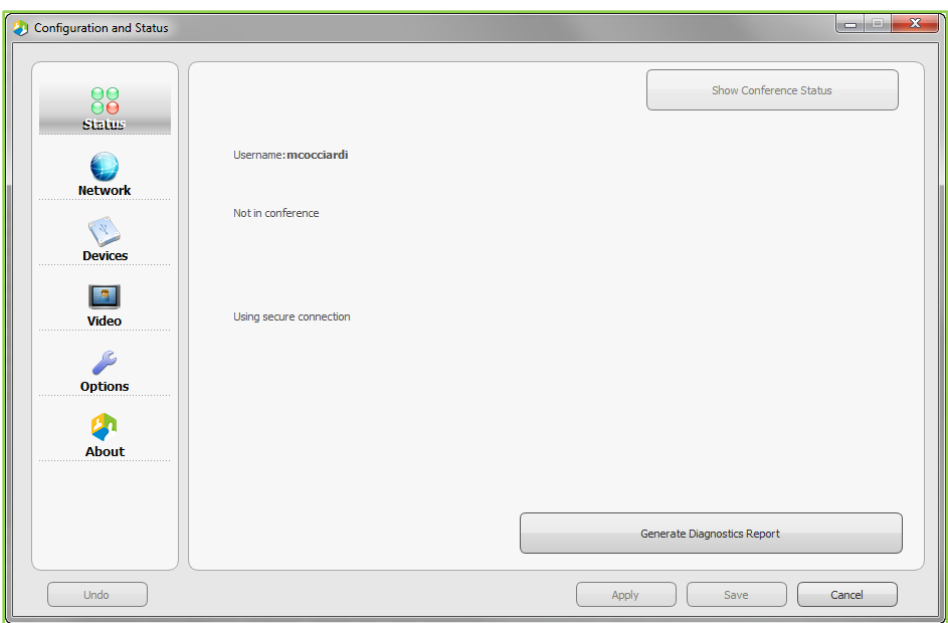

2. Perform any of the following tasks:

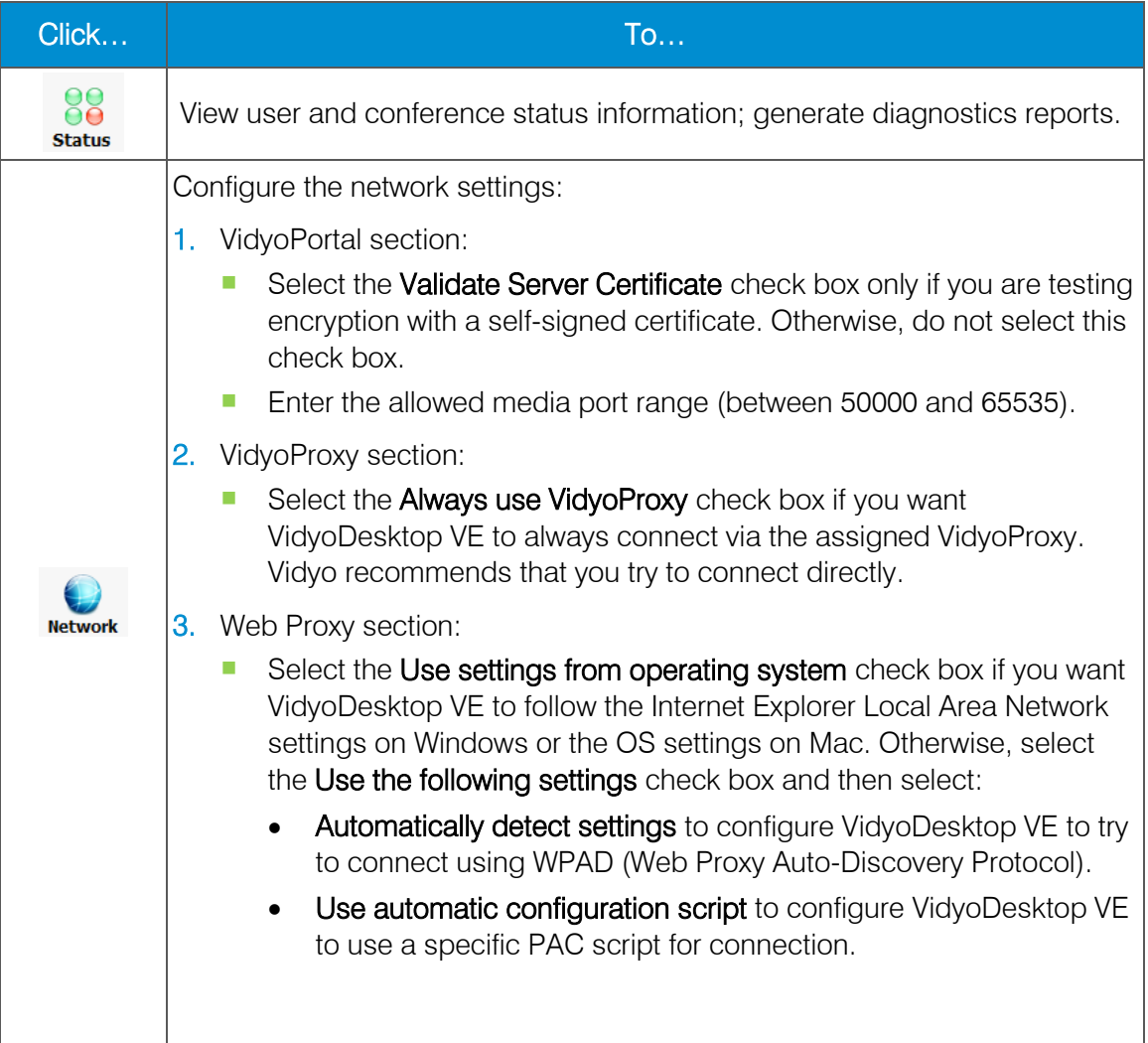

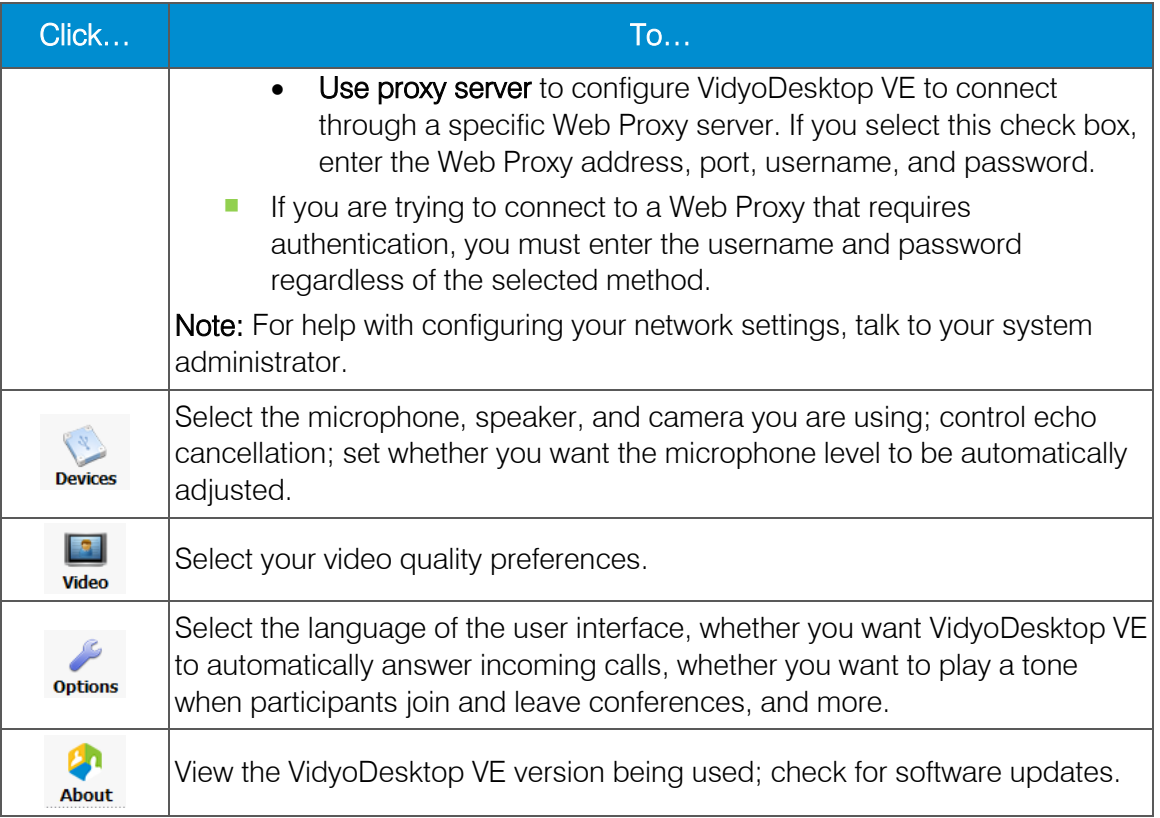

## Logging Out

#### To log out:

- 1. To log out of VidyoDesktop VE, do one of the following:
	- If are not in a call, right-click on the My Contacts list and select Log out to log out of VidyoDesktop VE while keeping the application running, or select Quit to log out of VidyoDesktop VE and close the application.

Note: Logging out enables you to keep the application running so that you can receive conference invitations.

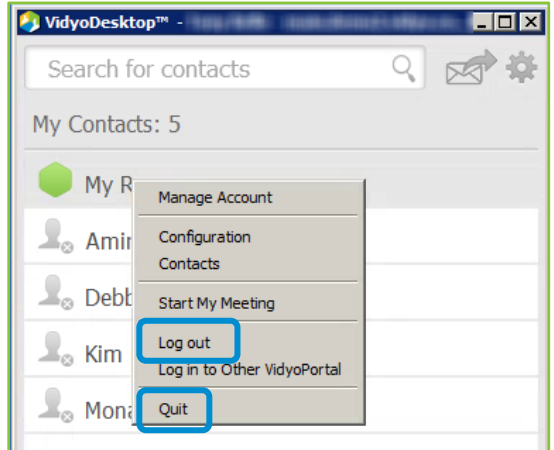

If you are in a call, right-click anywhere on the screen and select Quit to log out of VidyoDesktop VE and close the application.

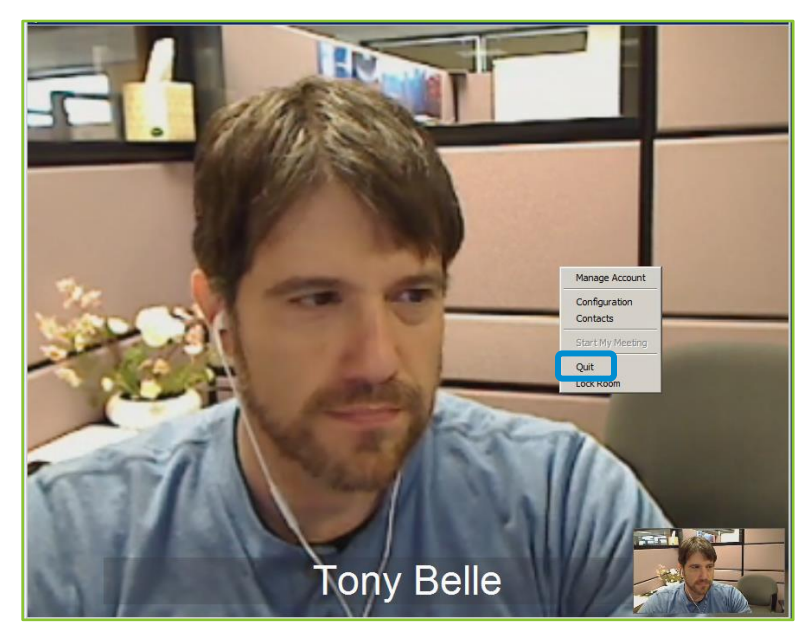

If you are or are not in a call, right-click the VidyoDesktop VE icon in the system tray and select Log out to log out of VidyoDesktop VE while keeping the application running, or select Quit to log out of VidyoDesktop VE and close the application.

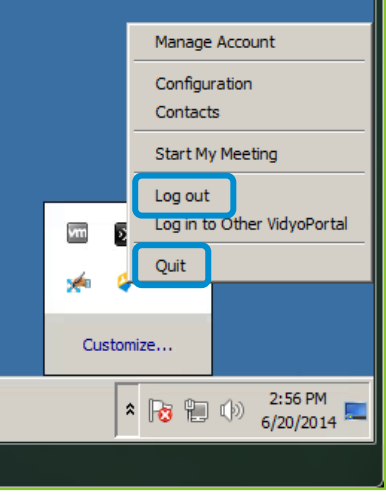

- 2. To log out of XenApp or XenDesktop:
	- To log out of XenApp, click Log Off on the Applications Main screen.

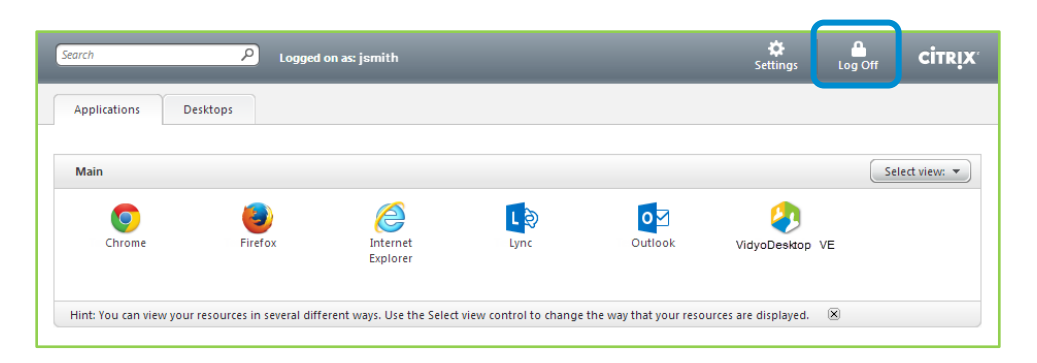

To log out of XenDesktop, select Log Off from the drop-down in the upper-right corner of the Citrix Receiver screen.

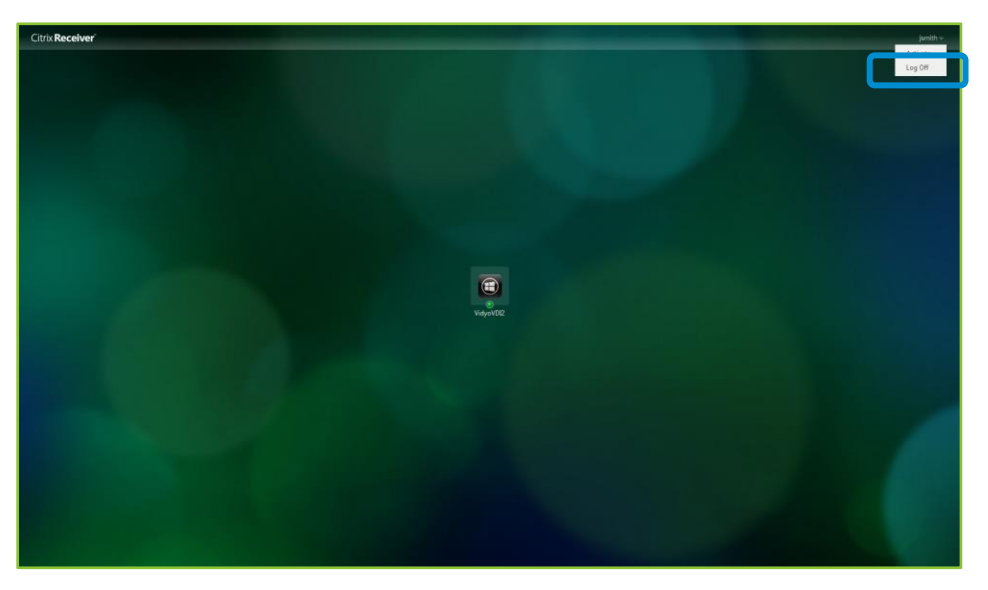